## **TROUBLE SHOOTING**

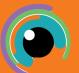

- 1. Check the internet is loading pages. If not...
- 1. Open the Settings app and select General from the menu on the left
- 2. In the new menu that has popped up select **Transfer or Reset iPad** choose **Reset** and then **Reset Network Settings**
- 3. Enter **your passcode** when prompted and wait for the iPad to turn back on
- 4. Open safari and try to open a website or two. This will bring up the following box:
- 5. Tap on settings
- 6. Type in the proxy settings e.g. <a href="cluster5">cluster5</a>\Iholliday.509</a> then enter your password. (Make sure you use a backslash \ after cluster5)

## 2. Make sure the Apple ID is logged in

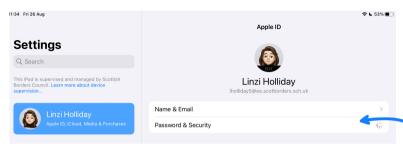

Open settings and tap on your name in the top left.

Tap Password & security

Enter password if prompted

## 3. Delete and Reinstall the app that isn't working

Proxy Authentication Required

ILIOBRE ICP Blind in Settings

assword for the HTTP prom

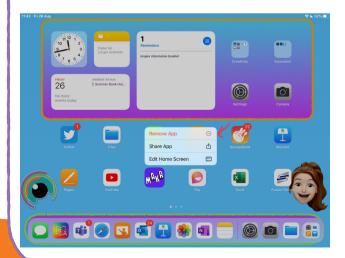

Tap and hold the app you want to delete

Tap Remove App

Switch iPad completely off and back on again

Reinstall the app from Self Service

## 4. If you have done all of the above and still have issues

Use the SBC WebChat app/ email sbcservicedesk@cqi.com

or

speak to your School's Inspire Learning Link

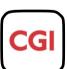